# *Kurzanleitung hitLohn für Excel Version 5*

letzte Änderung am 23.12.2021

## **A. Installation**

1. Grundvoraussetzung: Microsoft Excel

Es wird lediglich ein korrekt installiertes Microsoft Excel ab Version 2007 vorausgesetzt. Ausserdem muss die Makro-Ausführung erlaubt sein.

#### **Excel 2007 und 2010:**

Unter Menü Datei  $\rightarrow$  Optionen  $\rightarrow$  Sicherheitscenter (Trustcenter)  $\rightarrow$  Einstellungen für das Sicherheitscenter  $\rightarrow$  Einstellungen für Makros stellen Sie "Alle Makros aktivieren" ein.

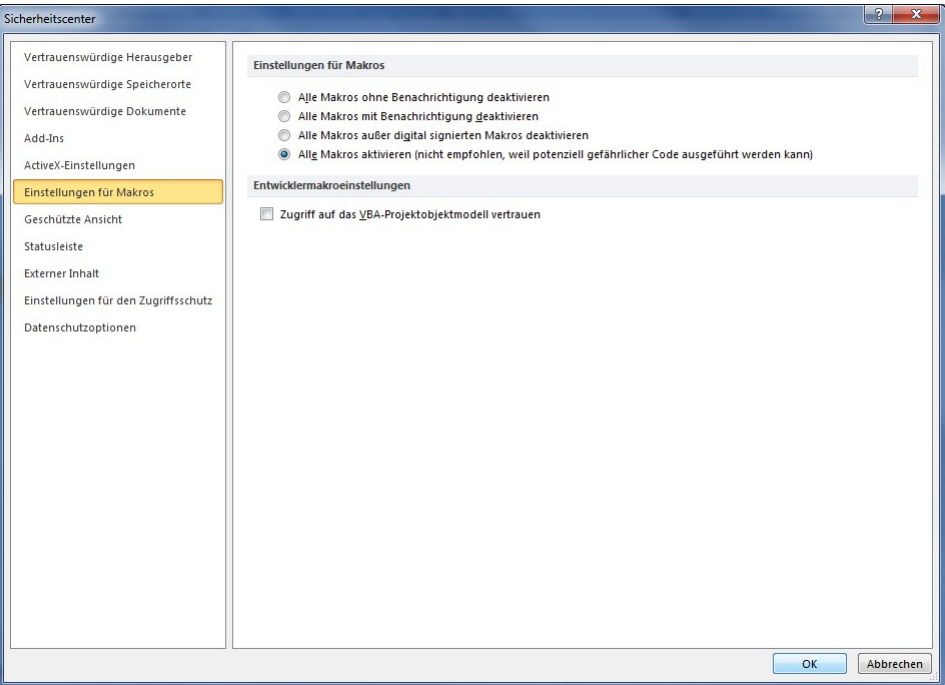

#### **Excel 2013 und 2016:**

Unter Menü Datei  $\rightarrow$  Optionen  $\rightarrow$  Trust Center  $\rightarrow$  Einstellungen für das Trust Center  $\rightarrow$ Makroeinstellungen stellen Sie "Alle Makros aktivieren" ein.

#### **Bemerkung zu allen Excel-Versionen**

Falls Sie aus Sicherheitsgründen nicht alle Makros erlauben wollen, gibt es den Weg über die Selbstzertifizierung der Makros. Bitte holen Sie sich diesbezüglich die Unterstützung ihres EDV-Supportes ein.

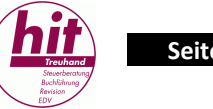

#### 2. Installation des Programms

Eine Installation wird nicht benötigt. Speichern Sie lediglich die Datei hitLohn5.xlsm (Programm) sowie den Vorlage-Mandanten Neu.hlt in ein beliebiges Verzeichnis Ihrer Wahl.

#### 3. Starten des Programms

Starten Sie Excel und öffnen Sie die Datei hitLohn5.xlsm. Damit werden die Makros, welche in dieser Excel-Datei gespeichert sind, ausgeführt.

Eine Verknüpfung auf Ihren Desktop erstellen Sie, indem Sie im Windows Explorer die Datei hitLohn5.xlsm mit der rechten Maustaste anklicken und mittels Drag and Drop auf den Desktop ziehen.

### **B. Bedienung des Programms**

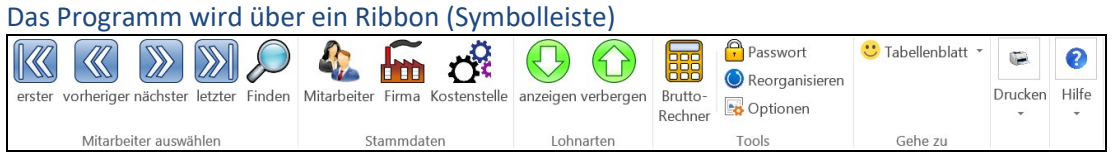

sowie über die in der Excel-Mappe am unteren Ende integrierte Registerleiste gesteuert.

IK + ▶ N Lohnblatt / MonatsAbrechnung / Hauptbuch / Listen / Lohnausweis / Lohnsummenliste / MA\_Stamm /

# $\left(\widehat{\boldsymbol{\epsilon}}\right)$ Neue Lohnmappe Oeffnen Speichern Speichern Schliessen Richard<br>Geschäftsjahr Wahl Drucker Drucken X ∄zurück zu<br>Excel  $X$  hitLohn<br>beenden

#### Weitere Steuerungsbefehle gibt es im Menu DATEI

# **C. Funktionen des Programms**

#### 1. Neuen Mandanten anlegen

Nach dem Starten erscheint der folgend abgebildete Bildschirm:

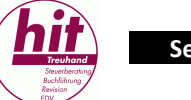

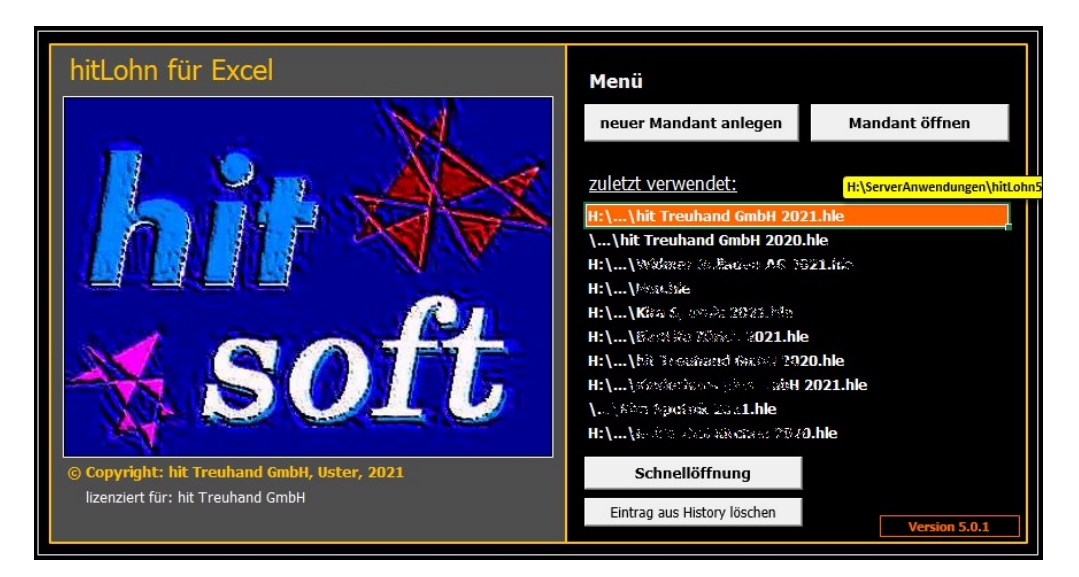

Wählen Sie dort "neuer Mandant anlegen". Anschliessend sind Sie im Programm (eine Mustervorlage namens Testfirma AG) und können alle Einstellungen auf Ihre Bedürfnisse anpassen.

Beim Verlassen des Programmes werden Sie gefragt, wo Sie die Datei abspeichern möchten und wie diese heissen soll (Dateiname). Der Dateiname kann bei Bedarf nach der Speicherung immer noch geändert werden.

Später können Sie jeweils über "Mandanten öffnen" einen beliebigen Mandanten von einem Speichermedium laden oder die 9 zuletzt verwendeten per "Schnellöffnung" verwenden.

#### 2. Firmenstammdaten erfassen/mutieren

Über diese Schaltfläche erreichen Sie die Firmenstammdaten.

Unter der Lasche **«Firma»** können Sie alle Informationen zu Ihrer Unternehmung eingeben. Ausser dem korrekten Firmennamen gibt es keine Pflichtfelder. Je mehr Sie erfassen, desto übersichtlicher wird es für Sie.

Unter der Lasche **«Steuerdaten»** sind im Mustermandant einige Angaben bereits erfasst (allgemeine Angaben, sog. Standards). Diese Felder können bei Bedarf überschrieben werden. Das Kalender-Jahr muss immer überprüft werden. In dieser Lasche müssen Sie ebenfalls die Angaben für die elektronische Übermittlung der Lohnabrechnungen erfassen, falls Sie dies wollen.

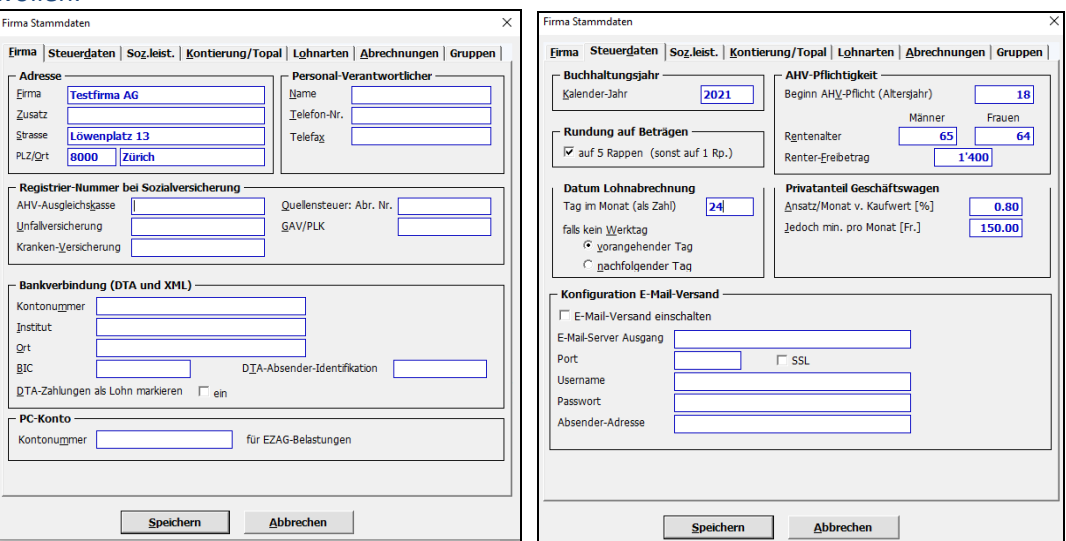

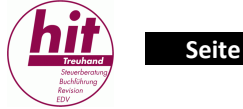

In der Lasche **«Soz.leist.»** sind die allgemeinen Abzüge erfasst. Diese sind auf den aktuellen Stand zu überprüfen. Die Daten der UVG, UVGZ und KTG sind gemäss Ihrer Police einzutragen.

In der Lasche **«Kontierung/Topal»** können Sie die Aufwandkonten für die direkte Verbuchung im Buchhaltungsprogramm Topal eintragen. Um die Schnittstelle zu Topal einzurichten, wenden Sie sich bitte an Ihren Support-Dienst.

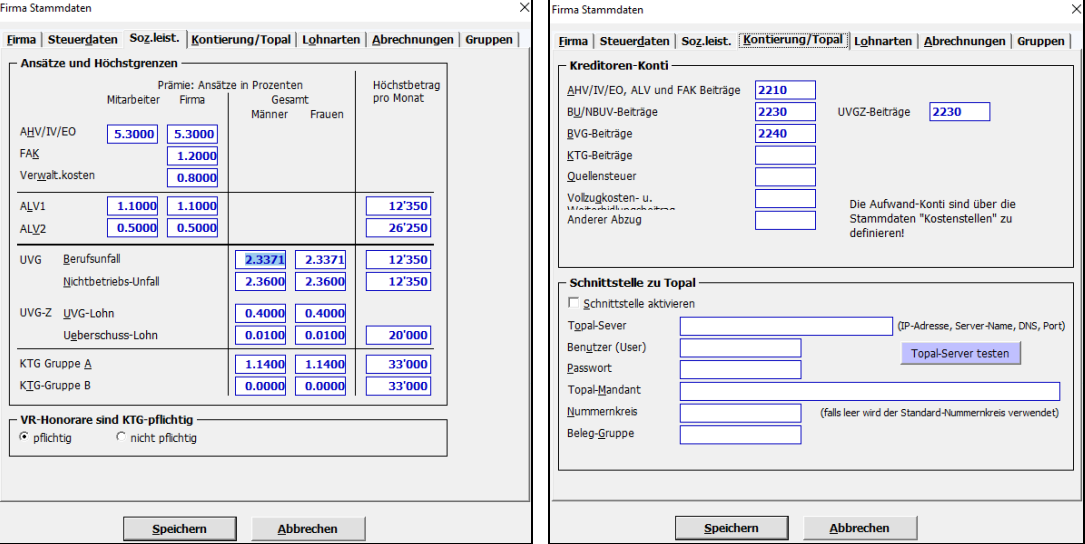

In der Lasche **«Lohnarten»** sehen Sie die verschiedenen Lohnarten. Hier können Sie ebenfalls die Kontierung eingeben, falls Sie eine direkte Verbuchung haben.

In der Lasche **«Abrechnungen»** können Sie diverse Einstellungen vornehmen, wie z.B. eine Bemerkung auf dem Lohnausweis, Anzeige von Überzeit- und Ferienguthaben in den Lohnabrechnungen etc.

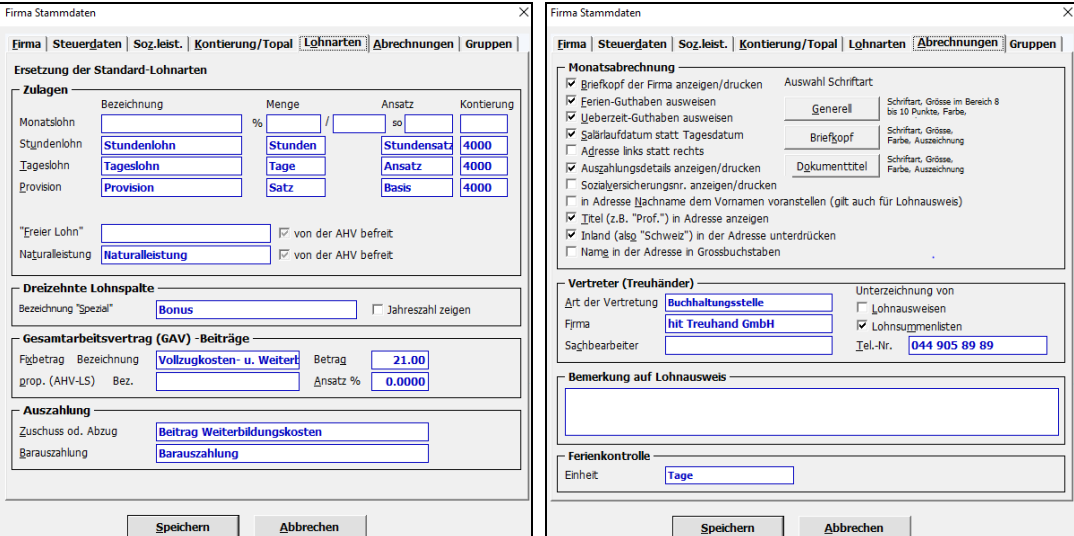

#### 3. Personaldaten (-stamm) erfassen/mutieren

Über diese Schaltfläche auf der Symbolleiste erreichen Sie die Personalstammdaten.

Hier werden alle Informationen vom Arbeitnehmer erfasst. Um einen neuen Mitarbeiter zu erfassen, müssen Sie auf Einfügen klicken, dann öffnet sich ein neues leeres Fenster und Sie können mit dem Einfüllen der Daten beginnen.

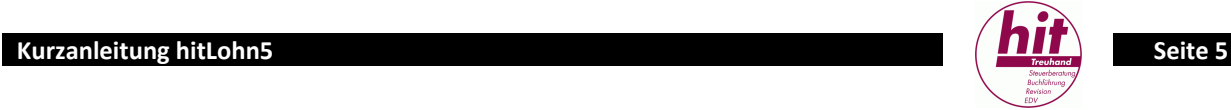

In der Lasche **«Persönlich»** werden die Personalien erfasst. Die 13stellige AHV-Nummer muss im Feld «Sozialvers. Nr. « eingetragen werden. Damit die automatische Verbuchung im Topal funktioniert, muss in dieser Lasche unten rechts ebenfalls ein Konto erfasst sein.

In der Lasche «**Sozialleistungen»** wird angegeben, wie sich der Mitarbeiter an den Abzügen der Sozialleistungen (BVG, UVG, KTG) beteiligt. Dies ist gemäss ihren Reglementen vorzunehmen.

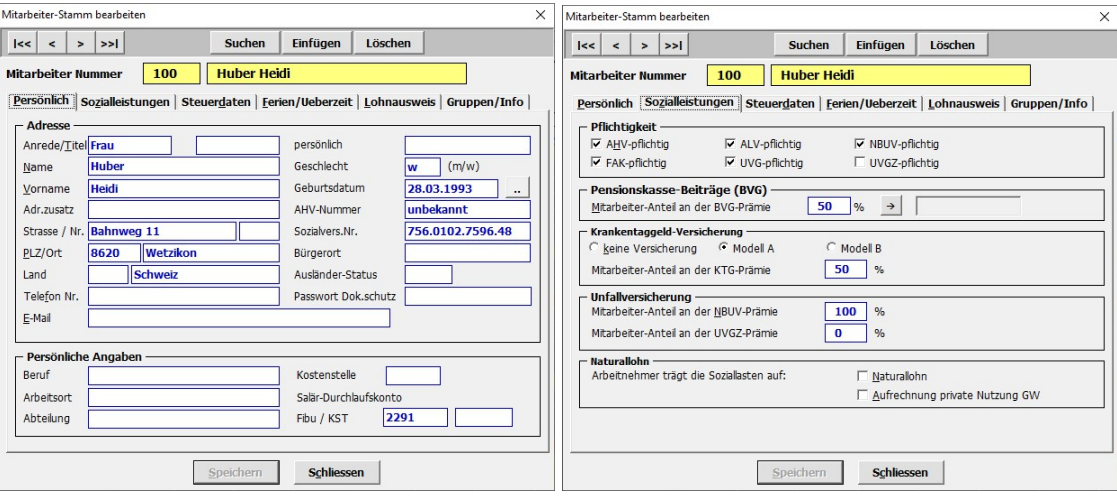

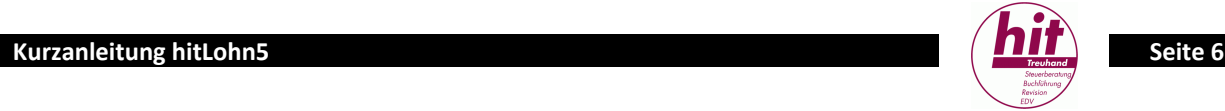

In der Lasche **«Steuerdaten»** erfassen Sie den Ein- und Austritt sowie das Arbeitspensum und die Zahlungsverbindung des Arbeitnehmers.

In der Lasche **«Ferien/Überzeit»** können Sie die Anzahl Ferien und Überzeit erfassen, wenn Sie diese auf der Lohnabrechnung aufgeführt haben möchten. Ebenfalls in dieser Lasche wird der prozentuale Anteil an Ferien und Feiertagen für Stundenlöhner erfasst.

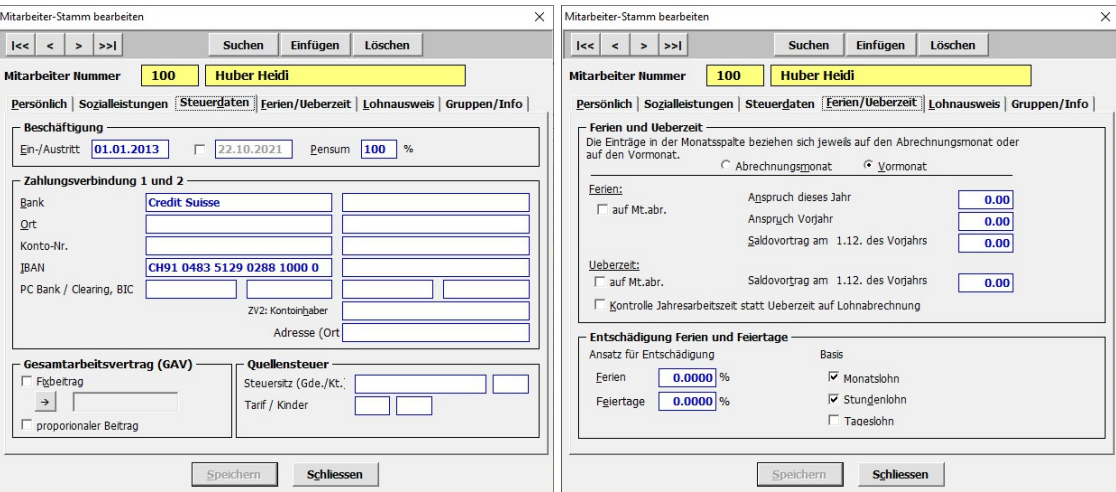

In der Lasche **«Lohnausweis»** können Sie diverse Angaben zum Lohnausweis für diesen Mitarbeiter vornehmen. Allgemeine Einstellungen sind unter Firma zu tätigen.

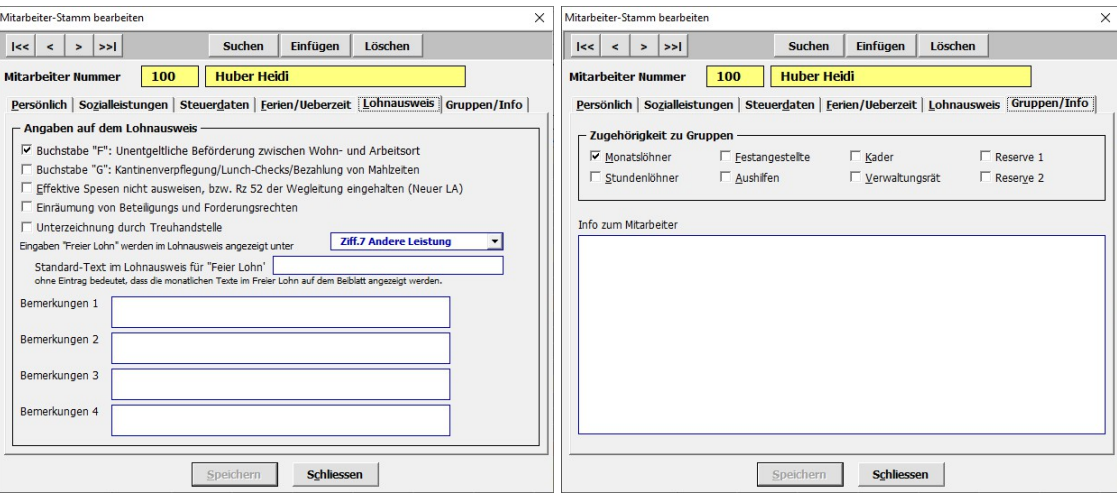

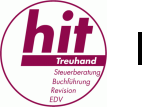

#### 4. Kostenstelle-Daten erfassen/mutieren

Über diese Schaltfläche auf der Symobolleiste erreichen Sie die Kostenstelle-Stammdaten.

Auch wenn Sie keine Kostenstellen unterscheiden, müssen Sie hier die Kontierung der Lohnarten erfassen, sofern Sie den Buchungsbeleg für das Hauptbuch nutzen möchten oder die direkte Verbuchung in die Buchhaltung vornehmen möchten.

Eine Kostenstelle, z.B. wie hier abgebildet «10 Allgemein» muss deshalb erfasst sein, auch wenn Sie sonst nicht mit Kostenstellen arbeiten.

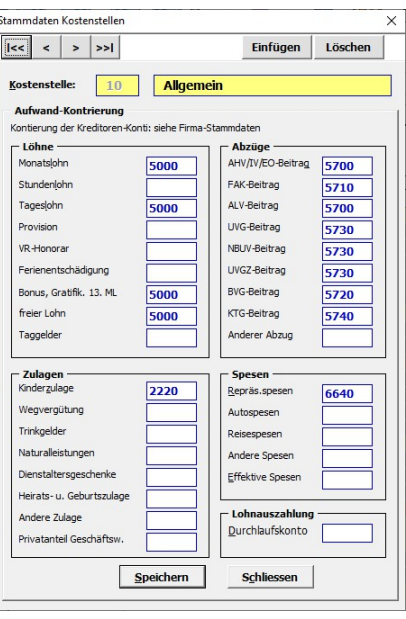

#### 5. Löhne erfassen

Löhne werden im Register Lohnblatt direkt erfasst. Hier wird die Hauptarbeit verrichtet, nämlich die monatlichen Löhne eingetragen.

 Über diese Schaltflächen wählen Sie den gewünschten Mitarbeiter an. Mit diesen beiden  $\bigodot$  und  $\bigodot$  können weitere Lohnarten eingeblendet, bzw. nicht benutzte Lohnarten ausgeblendet werden.

Die grau hinterlegten Zeilen können nicht verändert werden.

Für den BVG-Abzug erfassen Sie den Gesamtbetrag, also Arbeitgeber- und Arbeitnehmeranteil in der Zeile «BVG gesamt». Der Abzug für den Mitarbeiter wird dann ausgerechnet (nimmt Bezug auf die erfassten Daten in der Lasche «Sozialleistungen» beim Mitarbeiter). Der Privatanteil Geschäftsfahrzeug wird automatisch berechnet. Dafür müssen Sie nur den Kaufpreis des Geschäftsfahrzeuges erfassen (Kaufpreis exkl. MWST). Hinterlegt sind aktuell 0.8%, mind. aber CHF 150.

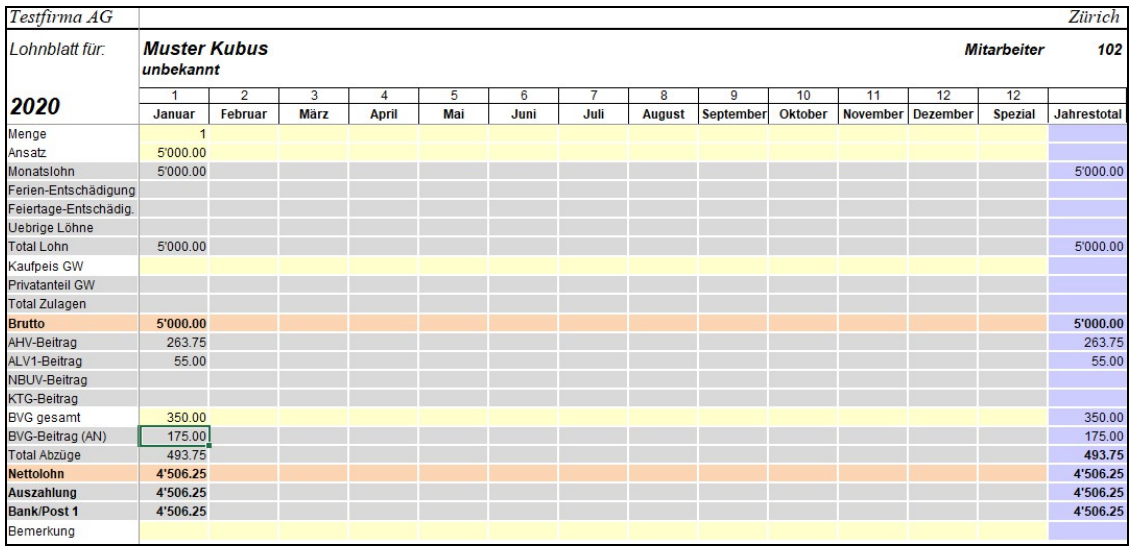

Der Befehl **EBB** erlaubt eine Netto-Rückrechnung zu einem Zielwert. Das heisst, wenn Sie einen Nettolohn vereinbart haben und von diesem auf den Bruttolohn rechnen möchten, dann

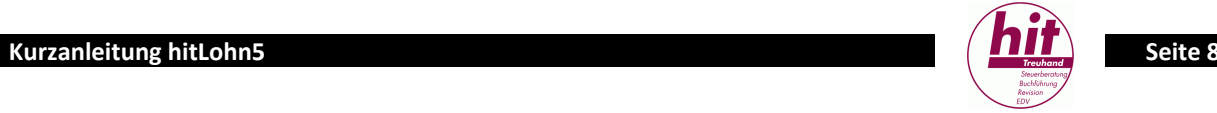

geben Sie hier den Nettolohn ein und klicken auf berechnen. Danach werden automatisch der Bruttolohn und die entsprechenden Abzüge gerechnet.

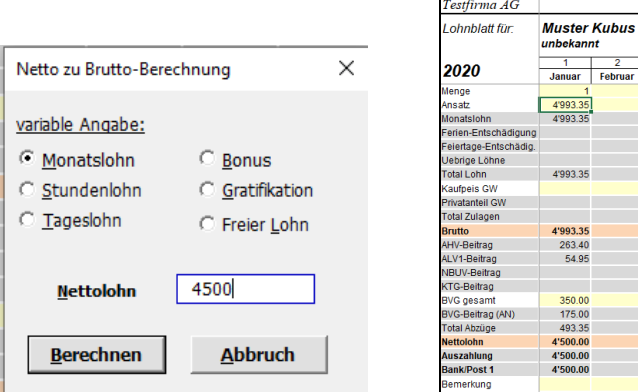

#### 6. Lohnabrechnung anzeigen/drucken

Nach der Erfassung der variablen Löhne können Lohnabrechnungen angeschaut und ausgedruckt werden. Dafür gehen Sie auf das Register MonatsAbrechnung und oben auf den Button «Auswahl und Drucken». Danach erscheint ein neues Auswahlfenster.

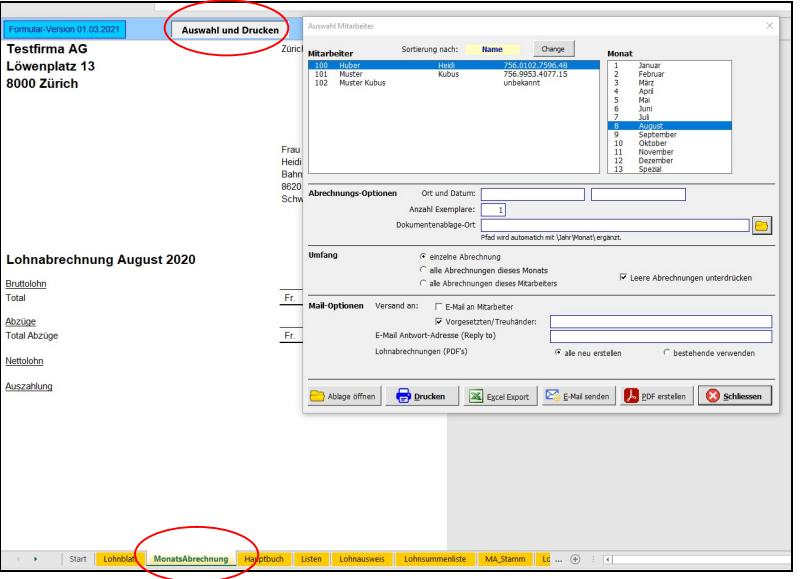

Sie können hier entscheiden für welchen Mitarbeiter und Monat Sie die Abrechnung ansehen möchte. Ebenfalls können Sie hier die Lohnabrechnungen per Mail verschicken.

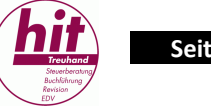

#### 7. Hauptbuch-Beleg anzeigen/drucken

Im Register Hauptbuch können Sie den Buchungsbeleg einsehen und drucken oder direkt in die Buchhaltung verbuchen. Sie klicken dafür zuerst auf den Button «wählen». Dann erscheint ein neues Fenster. Da haben Sie die Möglichkeit den Beleg für einen Monat oder für das ganze Jahr anzuschauen sowie das Datum der Verbuchung festzulegen. Sie können auswählen ob Sie den Arbeitgeberanteil auch gleich verbuchen möchten.

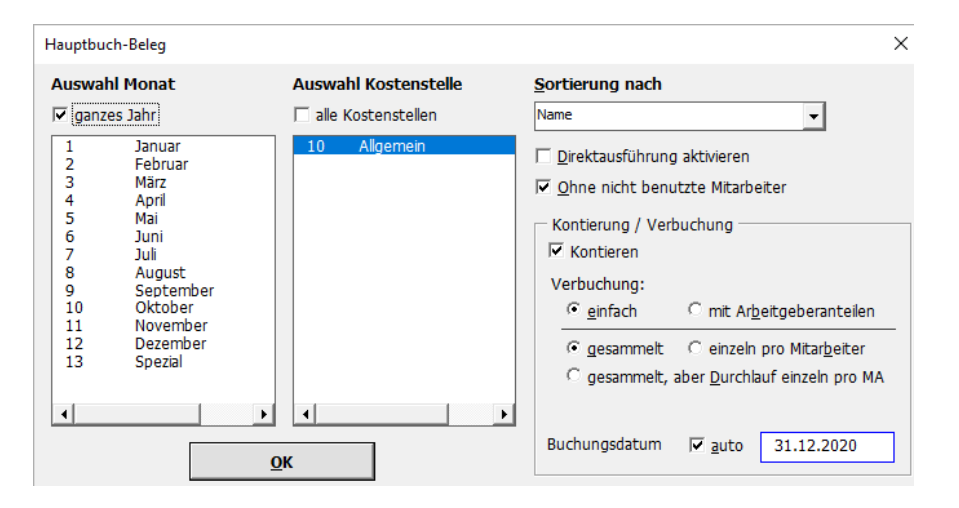

Sie sehen auf dem Buchungsbeleg (in rot unter dem Total) die hinterlegten Konten, welche in der Buchhaltung bebucht werden.

Sie können nun auf den Button «Verbuchen in Topal» klicken und dann erfolgt die automatische Verbuchung.

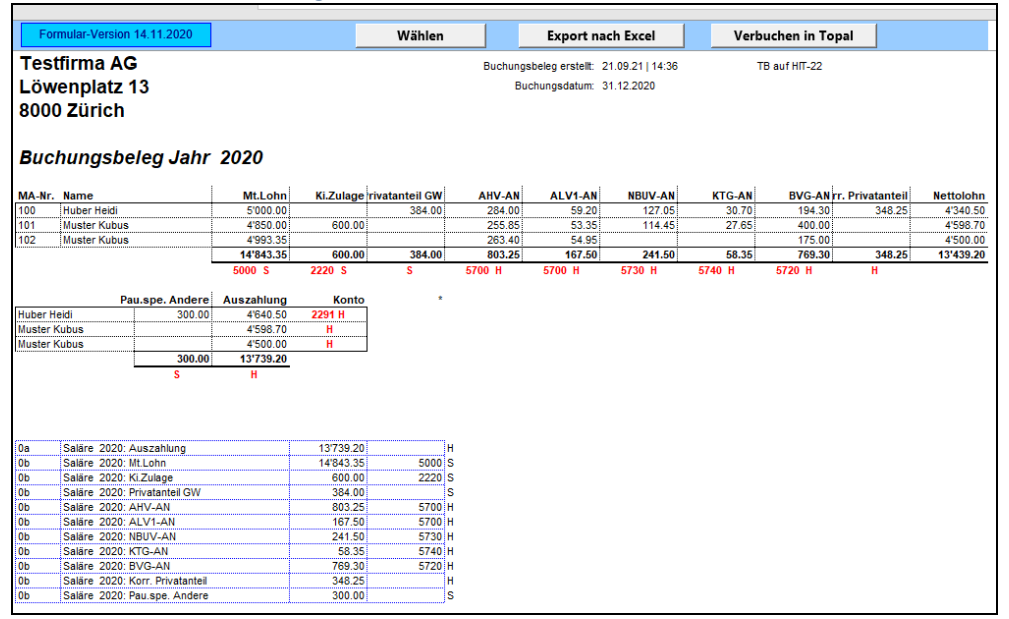

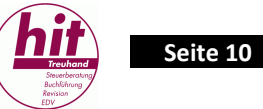

#### 8. Weitere Listen

#### Im Register Listen haben Sie die Möglichkeit diverse Listen sowie das Zahlungsfile zu erstellen.

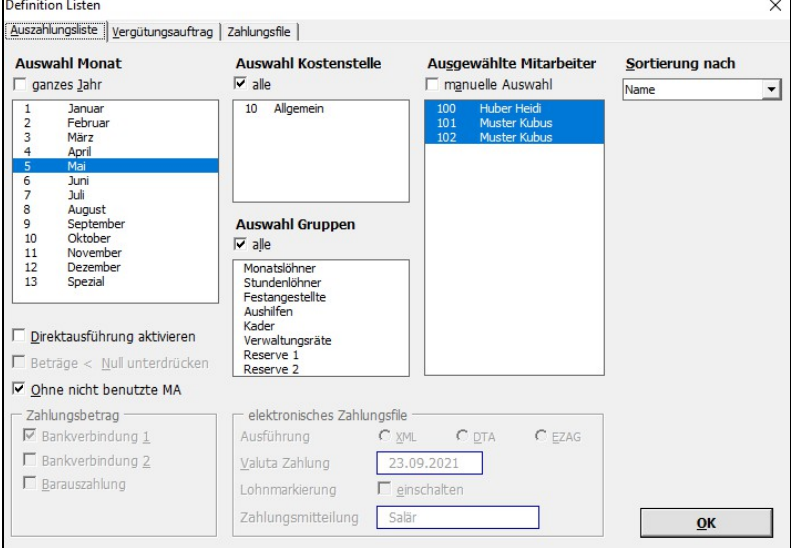

#### **Auszahlungsliste**

Auf der Auszahlungsliste sehen Sie die Auszahlungsbeträge pro Mitarbeiter sowie das Total. Diese Liste kann Ihnen z.B. bei dem schnellen Abgleich zwischen zwei Monaten helfen, da Sie auf einen Blick sehen, bei welchem Mitarbeiter nicht derselbe Betrag überwiesen wird.

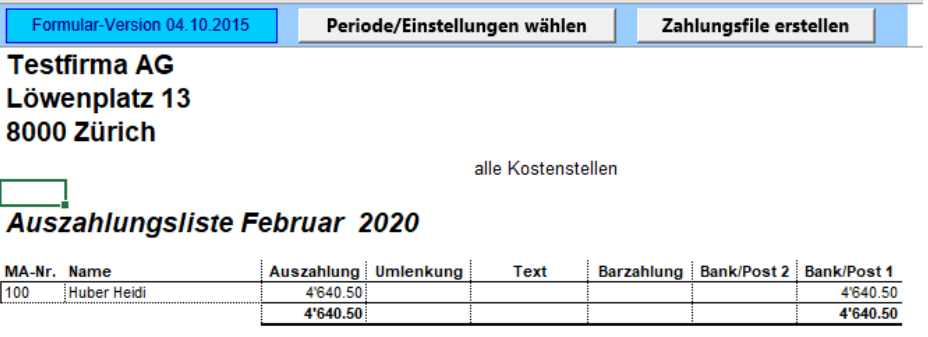

#### **Zahlungsfile erstellen**

Um ein Zahlungsfile zu erstellen, müssen Sie zuerst auf den Button «Periode/Einstellungen wählen» und dann in die Lasche Zahlungsfile wechseln. Dort haben Sie diverse Auswahlmöglichkeiten (Monat, einzelne Mitarbeiter oder alle etc.). Unten rechts können Sie das Valutadatum eintragen sowie die Ausführungsform des Files (XML, DAT, EZAG). In der Regel wird ein XML-File für das E-Banking benötigt. Danach erscheint das XML-Protokoll und man muss den Button «Zahlungsfile erstellen» auswählen. Danach wird man aufgefordert die Datei abzuspeichern. Sie können diese an einem von Ihnen gewählten Ort abspeichern und dann im E-Banking hochladen.

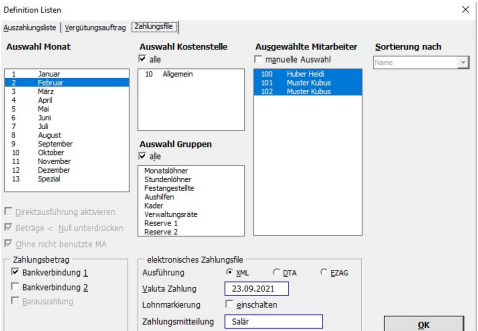

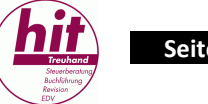

#### 9. Lohnausweise

Die Lohnausweise werden anhand der erfassten Daten per Jahrestotal berechnet. Die Bemerkungszeile 1 wird in den Firmenstammdaten, gültig für alle Mitarbeiter, die Bemerkungszeile 2 wird pro Mitarbeiter einzeln in den Mitarbeiter-Stammdaten erfasst.

Weitere Angaben zu den Lohnausweisen werden in den Personalstammdaten im Register "Lohnausweis" erfasst, so z.B.

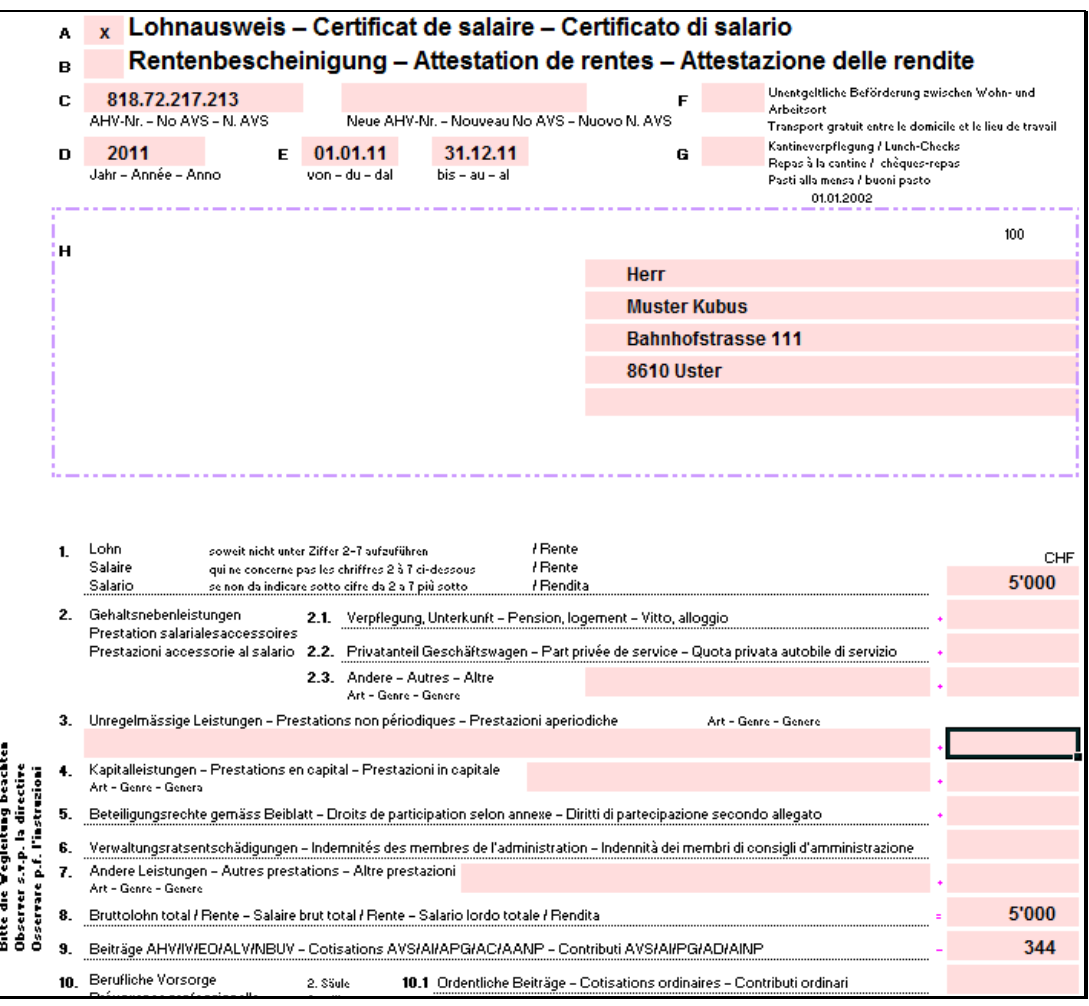

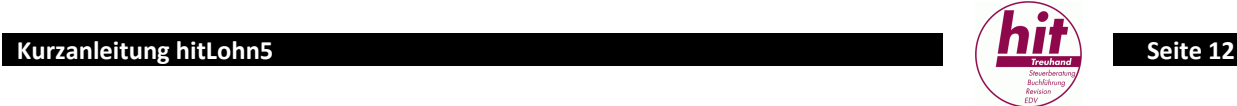

#### 10. Lohnsummen-Listen

Es stehen diverse Lohnsummenlisten zur Verfügung. Diese dienen als Grundlage für die Deklarationen.

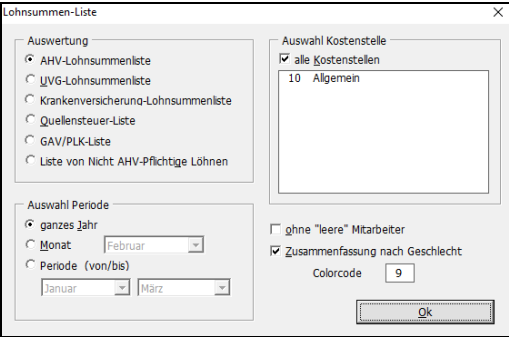

#### 11. Person-Stammdaten-Blatt drucken

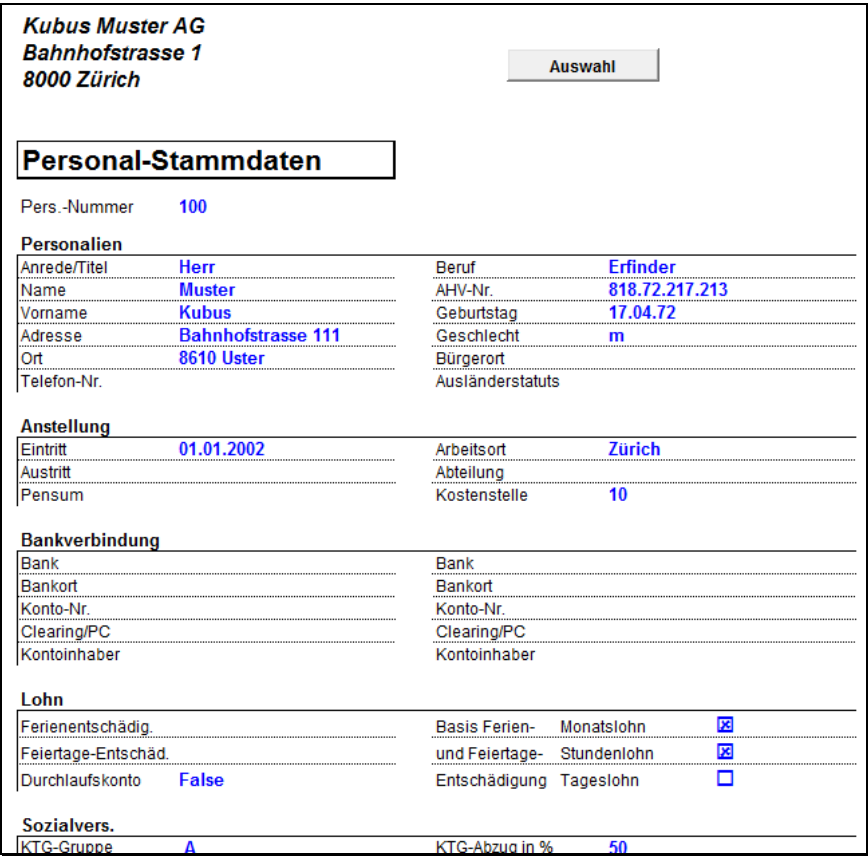

Ń

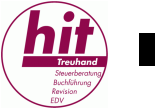

# **D. Anwendungsfälle zu einzelnen Lohnarten**

# 1. Monatslohn: Teilpensum, Teillohn

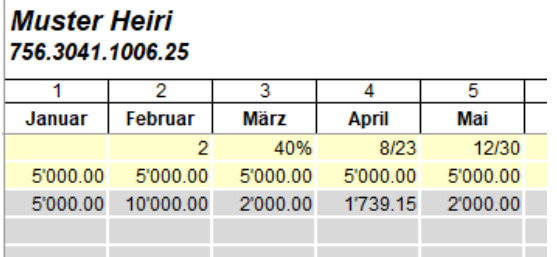

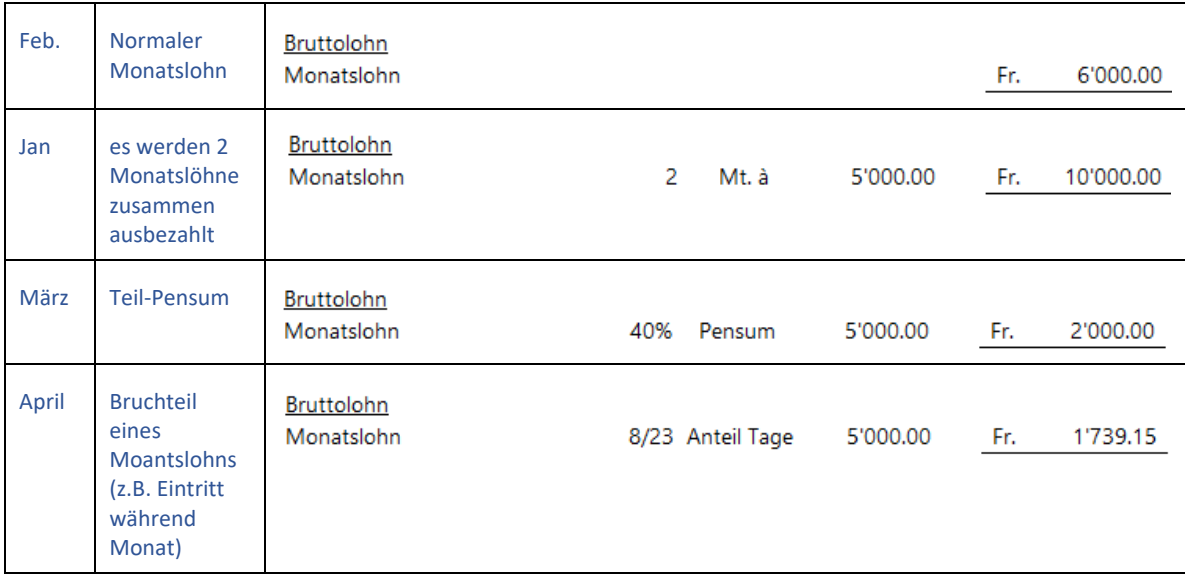

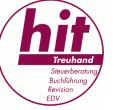

## 2. Monatslohn: Kurzarbeitsentschädigung

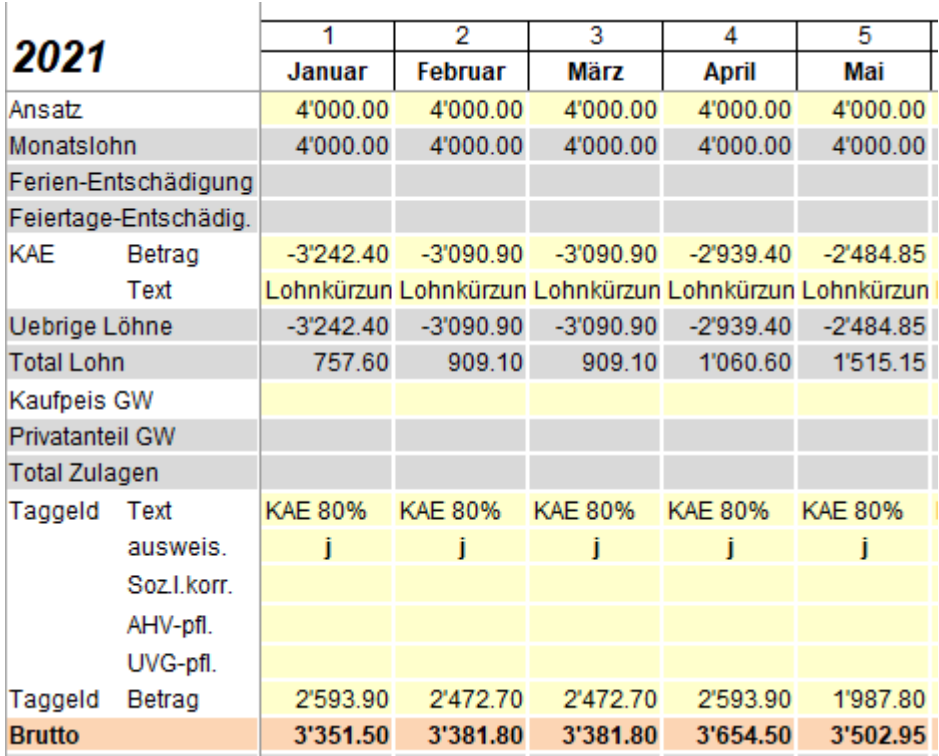

Damit der Lohnausweis korrekt erstellt wird, ist im Register "Mitarbeiter" unter Lohnausweis bei Freier Lohn "Ziff. 1 Lohn" auszuwählen. Somit wird die Lohnkürzung mit dem Bruttolohn unter Ziff. 1 des Lohnausweises verrechnet und das effektiv ausbezahlte Taggeld separat ausgewiesen:

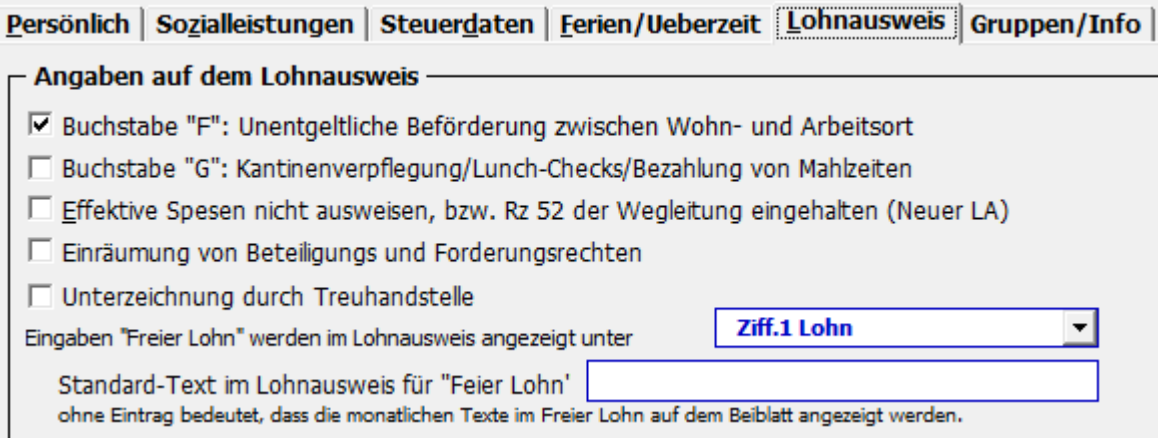